# **Автозаказ**

В lsFusion ERP реализована возможность автоматического создания заказов на закупку системой по предварительно настроенным и рассчитываемым параметрам.

Прежде, чем настраивать автоматическое формирование заказа, рекомендуем создать [Договоры и](http://documentation.luxsoft.by/pages/viewpage.action?pageId=24445096) [Соглашения,](http://documentation.luxsoft.by/pages/viewpage.action?pageId=24445105) которые регулируют взаимоотношения и согласовывают условия поставки с контрагентами.

## **Порядок работы с автозаказами**

- 1. Настроить автоматическое формирование заказов. Для этого:
	- a. Создать [графики заказов](http://documentation.luxsoft.by/pages/viewpage.action?pageId=43648104) для всех поставщиков и складов, заказы для которых будут формироваться автоматически.
	- b. Настроить параметры для расчета количества товаров к заказу.
	- c. Настроить задание [Планировщика](http://documentation.luxsoft.by/pages/viewpage.action?pageId=64946377), которое будет формировать заказы.
- 2. Обработать сформированные автозаказы.

### Создание графика заказов

График заказов определяет:

- Поставщика и склад, с которого будет поставка
- Покупателя и склад, куда будет поставляться товар
- Даты создания и поставки заказа

#### График заказов создается на форме **Рабочий стол** - **График заказов** кнопка **Добавить**.

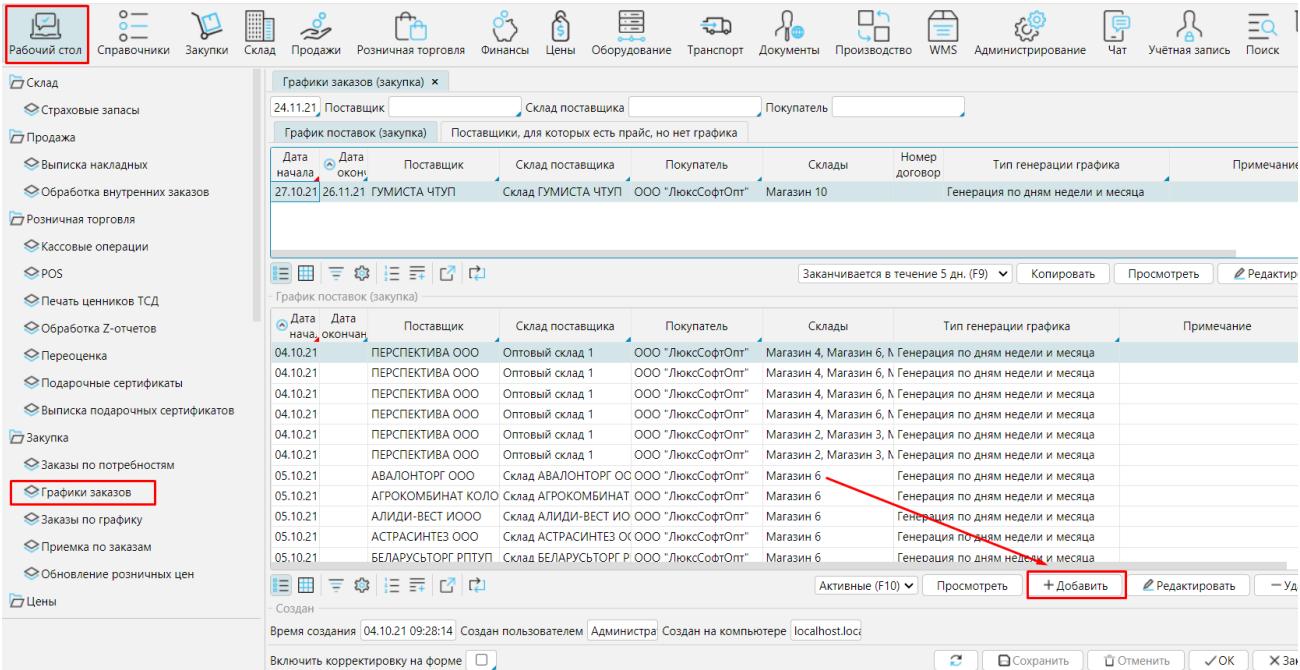

#### **В графике указывают:**

**Поставщика** и его **Склад** - Если у поставщика несколько складов, для заказов с каждого склада необходимо создавать свой график

**Покупатель** - ваша компания, которая будет выступать покупателем товаров

**Признак разделения** - если ассортимент поставщика разделяется на отдельные подгруппы (имеет [признак разделения](http://documentation.luxsoft.by/pages/viewpage.action?pageId=97004911)), то укажите признак разделения в данном поле и заказы по данному графику будут сформированы только для ассортимента, относящегося к указанному признаку (подгруппе).

**Операция** - необходимо выбрать операцию, с которой буден создан заказ.

**Дата начала** и **окончания** действия графика. Если дата окончания не указана, график считается бессрочным. Дату начала указывать обязательно!

**Циклический** -указывает, что в очередной заказ будет включен ассортимент и количество из предыдущей заявки.

**Автозаказ** - Для автоматического формирования заказов обязательно надо отметить данный признак (по графику заказы также можно [формироват](http://documentation.luxsoft.by/pages/viewpage.action?pageId=43648104) [ь вручную](http://documentation.luxsoft.by/pages/viewpage.action?pageId=43648104))

**Номер договора**, по которому работают поставщик и покупатель. Если в графике указан номер договора, то система для заказа будет отбирать только те товары, на которые есть [ПСЦ](http://documentation.luxsoft.by/pages/viewpage.action?pageId=43647542) поставщика с указанным данным номером договора.

На вкладке **Склады** указываются склад(ы) покупателя, на которые будут формироваться заказы по данному графику. Можно отметить всю группу складов или отдельные склады и магазины.

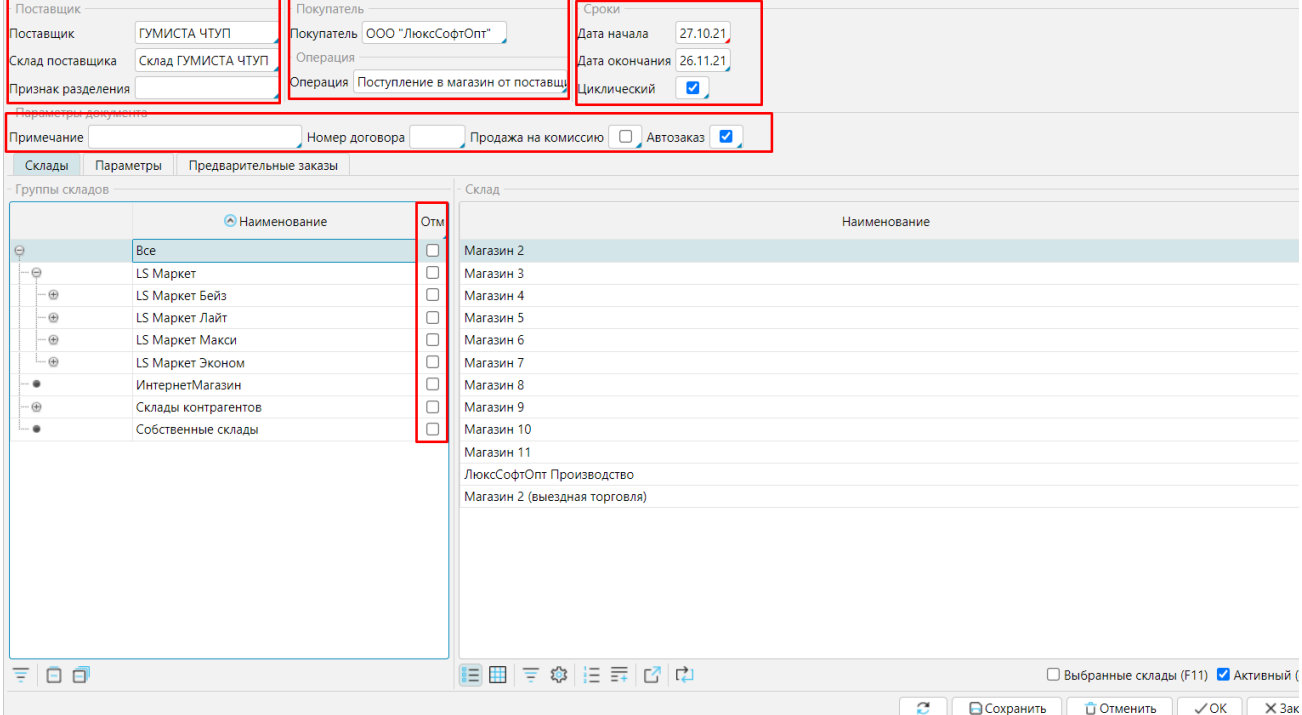

На вкладке **Параметры** настраивается непосредственно график создания заказов. Необходимо указать системе, когда должна быть поставка, и за какое время до поставки необходимо сделать заказ.

**Тип генерации графика** - выбор типа алгоритма расчета дней заказа и поставки. Возможные варианты: *генерация по дням недели и месяца, генерация по числам, генерация через N дней*.

Наиболее часто используется алгоритм *генерация по дням недели и месяца.* В этом случае необходимо указать следующие настройки на вкладке Выбор:

**За сколько дней формировать заказ** - за сколько дней до поставки должен быть сформирован заказ.

**Количество недель между поставками** - если, например, указано 1, значит заказываем каждую неделю, 2 - один раз в две недели и т.д.

**Включить все месяцы** - если отметить, то заказы будут формироваться все месяцы.

В таблице *День недели* отмечаем день недели, когда будет **поставка**. Ниже в таблице на основании данных указано, в какой день недели будет сформирован заказ, в какой поставка.

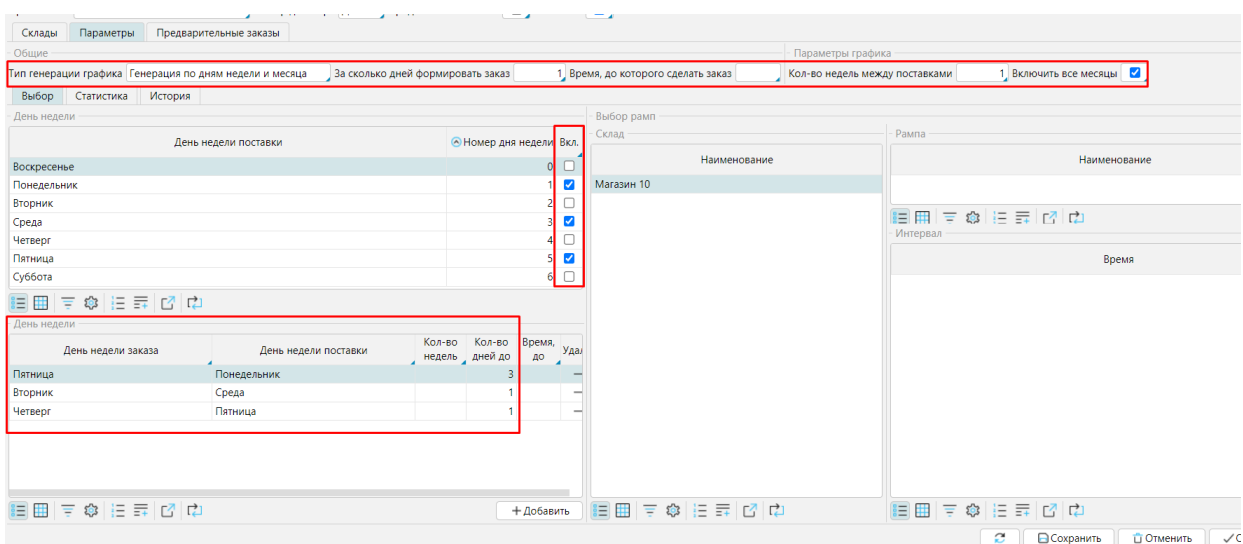

#### *Генерация по числам*

**За сколько дней формировать заказ**- за сколько дней до поставки должен быть сформирован заказ.

**Числа месяца поставок** - через запятую надо указать числа, в которые будут осуществлены поставки.

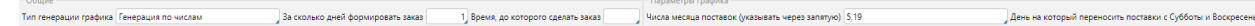

#### *Генерация через N дней*

**За сколько дней формировать заказ**- за сколько дней до поставки должен быть сформирован заказ.

**Дата последнего заказа** - дата, когда был создан последний заказ.

**Через сколько дней после последней поставки делать заказ** - количество дней между поставками.

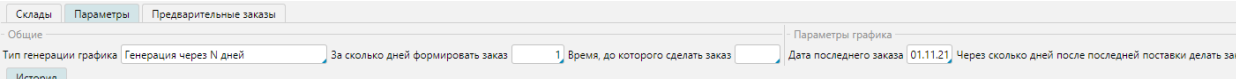

Созданный график необходимо **Сохранить**.

## Параметры расчета количества к заказу

Как рассчитывается рекомендуемое к закупке количество товара подробно описано в статье **[Расчет рекомендации на закупку.](http://documentation.luxsoft.by/pages/viewpage.action?pageId=68124973)** 

**Страховой запас** может быть как рассчитан программой, так и задан вручную на форме **Рабочий стол** - **Склад** - **Страховые запасы**.

Иные **параметры** для расчета количества в автозаказе задаются на форме **Закупки** - **Заказы** - **Параметры автозаказа**.

**Среднедневные продажи** рассчитываются только за дни, когда товар был на складе. Для расчета система отбирает из заданного периода только дни с ненулевым остатком. Можно использовать один из двух способов расчета:

1. Дни с ненулевым остатком отбираются непосредственно во время расчета среднедневных продаж.

2. Для расчета среднедневных продаж используется предварительно посчитанные регламентным заданием планировщика данные по дням наличия товара на складе. При использовании этого метода скорость расчета выше, а нагрузка на сервер БД снижается. Он рекомендуется для больших БД. Для его использования необходимо в **Администрирование** - **Настройки** - **Склад** отметить признак **Рассчитывать дни на складе регламентно** и настроить соответствующее [задание планировщика](http://documentation.luxsoft.by/pages/viewpage.action?pageId=64946377).

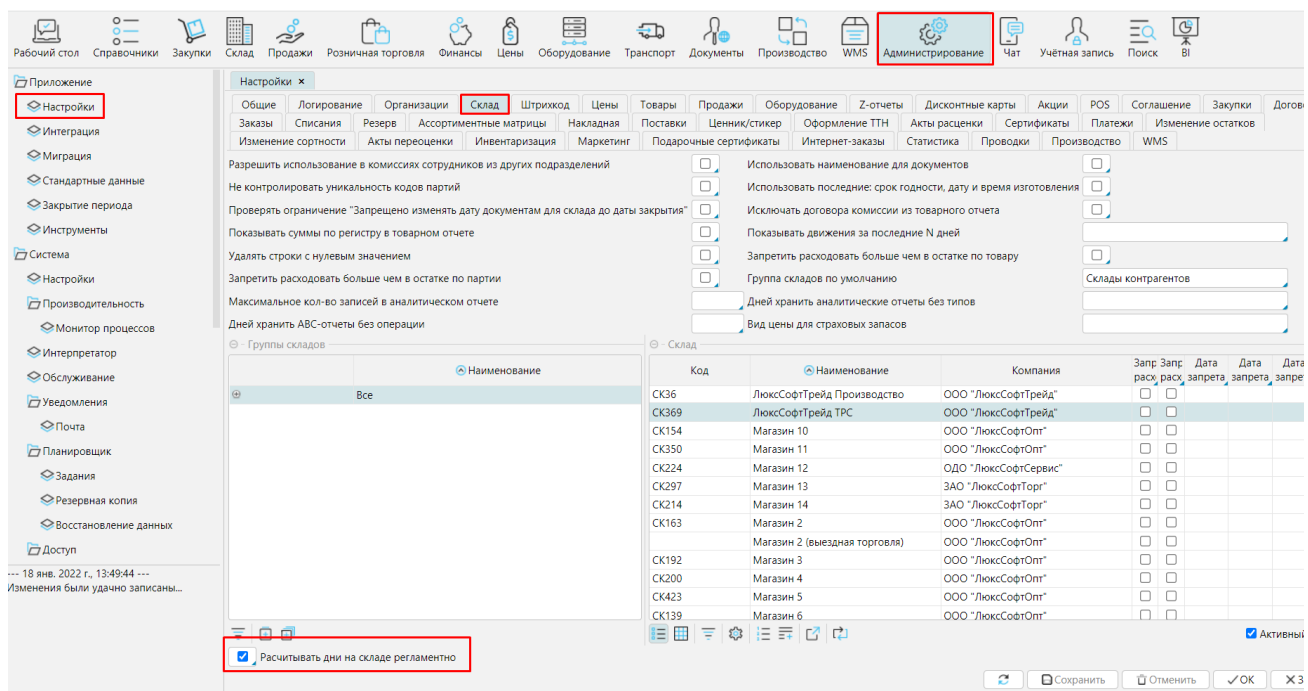

Обратите внимание! Если при регламентном расчете дней наличия товара на складе остаток был ноль на начало периода и ноль на конец периода, т.е. това<mark>р</mark> поступил и был полностью распродан в тот же день, то этот товар не будет учитываться в расчете среднедневных продаж!

Чтобы в описанной ситуации товар попадал в расчет, в группе товара или на форме единицы измерения такого товара необходимо включить признак Учитывать продажи в наличии товара.

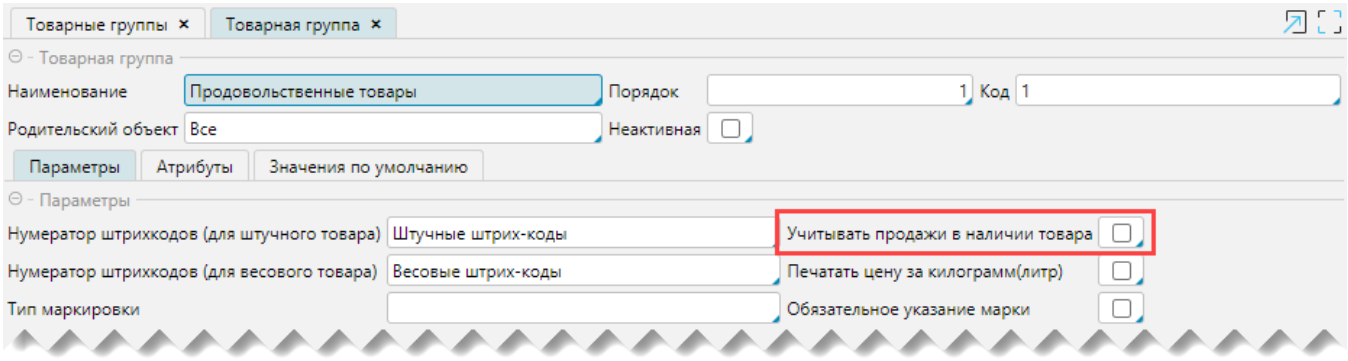

## Задание планировщика

На форме **Администрирование** - **Планировщик** - **Задания** надо добавить задание на автоматическое формирование заказов. Как создавать и настраивать задания подробно описано **[здесь](http://documentation.luxsoft.by/pages/viewpage.action?pageId=64946377)**.

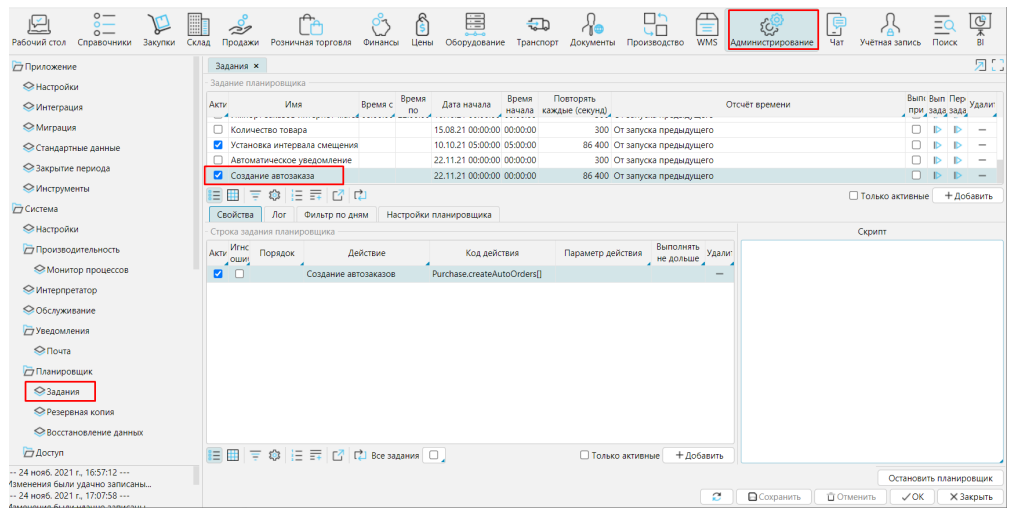

## Обработка Автозаказов

 Созданные автозаказы отображаются на форме **Закупки** - **Заказы**. Они подсвечены голубым цветом и первоначально имеют статус *Создан*. На форме есть фильтр **Автозаказы**, который позволяет отобразить только автоматически созданные заказы. Далее с автозаказом работают как с обыкновенным [заказом:](http://documentation.luxsoft.by/pages/viewpage.action?pageId=36602142) чтобы обработать автозаказ его необходимо открыть на **Редактирование**, проверить данные, при необходимости внести изменения и провести.

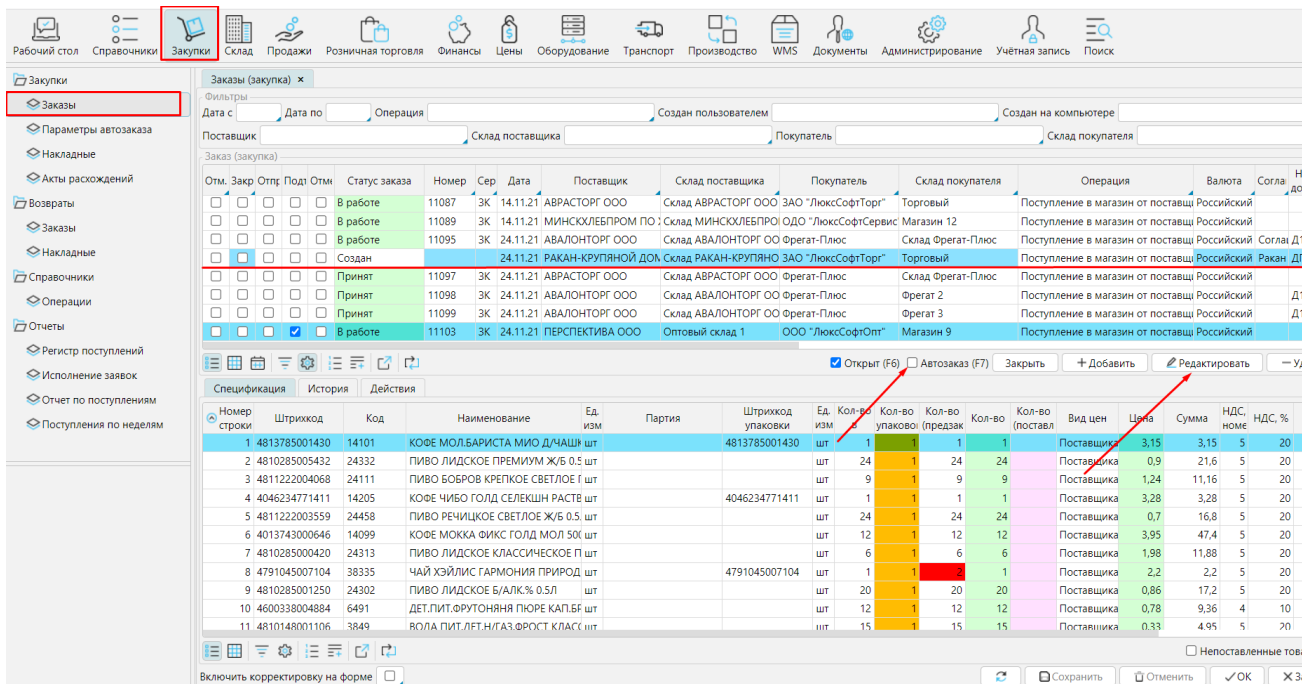